## DSL100U

# DSL Turbo 100 USB ADSL Modem

## Easy Start

## Read Me First

Version 1.1

#### **Contents...**

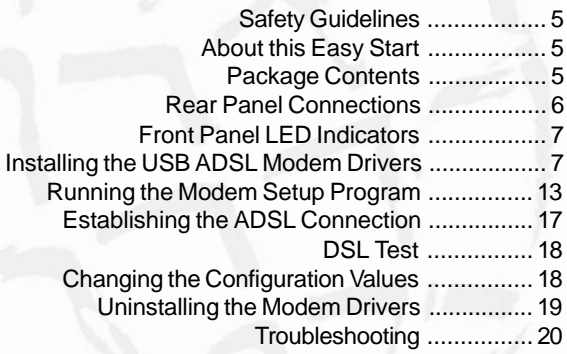

 Windows® Me, 98/98SE and 2000 are registered trademarks of Microsoft Corp. All other company or product names are trademarks or registered trademarks or service marks of their respective owners.

## **Part 15 FCC Compliance Statement**

This device complies with Part 15 of FCC Rules. Operation is subject to the following two conditions:

- 1. This device may not cause harmful interference, and
- 2. This device must accept any interference received, including interference that may cause undesired operation.

#### Operating Environment

For Home or Office Use

#### Notice

This equipment has been tested and found to comply with the limits of a Class B digital device, pursuant to Part 15 of the FCC Rules. These limits are designed to provide reasonable protection against harmful interference in a residential installation. This equipment generates, uses and can radiate radio frequency energy and, if not installed and used in accordance with the instructions, may cause harmful interference to radio communications. However, there is no guarantee that interference will not occur in a particular installation, if this equipment does cause harmful interference to radio or television reception, which can be determined by turning the equipment off and on, the user is encouraged to try to correct the interference by one or more of the following measures:

- Reorient or relocate the receiving antenna.
- Increase the separation between the equipment and receiver.
- Connect the equipment into an outlet on a circuit different from that to which the receiver is connected.
- Consult the dealer or an experienced radio/TV technician for help.

#### Caution

To comply with the limits for the Class B digital device according to Part 15 of FCC Rules, this device must be installed in computer equipment certified to comply with the Class B limits. All cables used to connect the computers and peripherals must be shielded and grounded. Operation with non-certified/shielded cables may result in radio/TV interference.

#### Modification

Any modification not expressly approved by the manufacturer of this device could void the user's authority to operate the device.

#### Party Responsible for Product Compliance:

Aztech Labs, Inc. 45645 Northport Loop East Fremont, CA 94538, U.S.A.

## **Part 68 FCC Compliance Statement (FCC ID : 4J2SNG-47095-DL-N)**

This equipment complies with Part 68 of the FCC Rules. On the equipment is a label that contains, among other information, the FCC registration number and ringer equivalence number (REN) for this equipment. If requested, this information must be provided to your telephone company.

Connection to the telephone network should be made by using standard modular telephone jack type RJ11.

The REN is useful to determine the quantity of devices you may connect to your telephone line and still have all of those devices ring when your telephone number is called. In most, but not all areas, the sum of the RENs of all devices connected to one line should not exceed five (5.0). To be certain of the number of devices you may connect to your line, as determined by the REN, you should contact your local telephone company to determine the maximum REN for your calling area.

If your telephone equipment causes harm to the telephone network, the telephone company may discontinue your service temporarily. If possible, they will notify you in advance. But if advance notice is not practical, you will be notified as soon as possible. You will be informed of your right to file a complaint with the FCC.

Your telephone company may make changes in its facilities, equipment, operations or procedures that could affect the proper functioning of your equipment. If they do, you will be notified in advance to give you an opportunity to maintain uninterrupted telephone service.

In the event this equipment should fail to operate properly, disconnect the unit from the telephone line. Try using another FCC approved telephone in the same telephone jack. If the trouble persists, call the telephone company repair service bureau. If the trouble does not persist and appears to be with this unit, disconnect the unit from the telephone line and discontinue use of the unit until it is repaired. Please note that the telephone company may ask that you disconnect this equipment from the telephone network until the problem has been corrected or until you're sure that the equipment is not malfunctioning.

This equipment may not be used on coin service provided by the telephone company. Connection to party lines is subject to state tariffs.

The Telephone Consumer Protection Act of 1991 makes it unlawful for any person to use a computer or other electronic device to send any message via a telephone fax machine unless such message clearly contains in a margin at the top or bottom of each transmitted page or on the first page of the transmission, the date and time it is sent and an identification of the business or other entity, or individual sending message and the telephone number of the sending machine or such business, or entity, or individual.

This user information can be programmed in the communication software you are using with your equipment.

#### Repair or Service Information

In the event of the need for service or repair, carefully package the unit along with a note of the problem and send it to the address below or the authorized service center nearest you. Be sure to include your address (not a P.O Box), telephone number and best time to call.

Attn: Aztech Labs, Inc. 45645 Northport Loop East Fremont, CA 94538, U.S.A.

## **Industry Canada Information**

NOTlCE: The Industry Canada label identifies certified equipment. This certification means the equipment meets telecommunications network protective, operational and safety requirements as described in the appropriate Terminal Equipment Technical Requirements document(s). The Department does not guarantee the equipment will operate to the user's satisfaction.

Before installing this equipment, users should ensure that it is permissible to be connected to the facilities of the local telecommunications company. The equipment must also be installed using an acceptable method of connection. The customer should be aware that compliance with the above conditions may not prevent degradation of service in some situations.

Repairs to certified equipment should be coordinated by a representative designated by the supplier. Any repairs or alterations made by the user to this equipment, or equipment malfunctions, may give the telecommunications company cause to request the user to disconnect the equipment.

Users should ensure for their own protection that the electrical ground connections of the power utility, telephone lines and internal metallic water pipe system, if present, are connected together. This precaution may be particularly important in rural areas.

Caution: Users should not attempt to make such connections themselves, but should contact the appropriate electric inspection authority, or electrician, as appropriate.

#### NOTICE:

The Ringer Equivalence Number (REN) assigned to each terminal device provides an indication of the maximum number of terminals allowed to be connected to a telephone interface. The termination on an interface may consist of any combination of devices subject only to the requirement that the sum of the Ringer Equivalence Numbers of all of the devices does not exceed 5.

<span id="page-4-0"></span>Product warranty does not apply to damage caused by lightning, power surges or wrong voltage.

## **Safety Guidelines**

- Keep the modem away from fluid, direct sunlight and excessive heat
- During times of lightning strike/thunderstorm, do not use the modem
- This product is for use only in UL Listed computers
- To reduce the risk of fire, use only No. 26 AWG or larger telecommunication line cord

## **About this Easy Start**

This booklet contains information on setting up your ADSL modem **DSL100U.** It touches on the key installation procedures to help you setup your modem in a breeze!

## **Package Contents**

Please check that you have the following items in your package. If you found any missing items, please contact your dealer immediately.

(The actual cables that come with your package may differ in appearance from country to country)

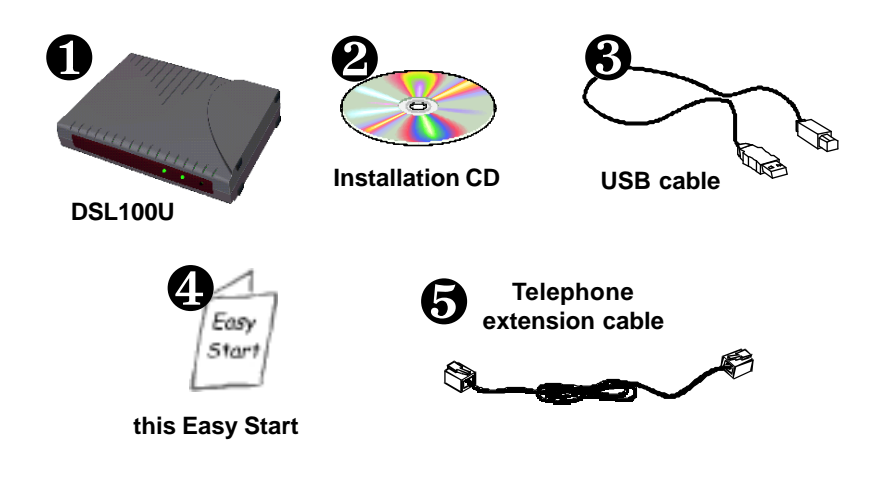

## **Rear Panel Connections**

<span id="page-5-0"></span>With the "Hot Swap" feature in this modem, you can connect your modem to your computer anytime, without having to power off your system!

The following illustration shows the connections for the modem.

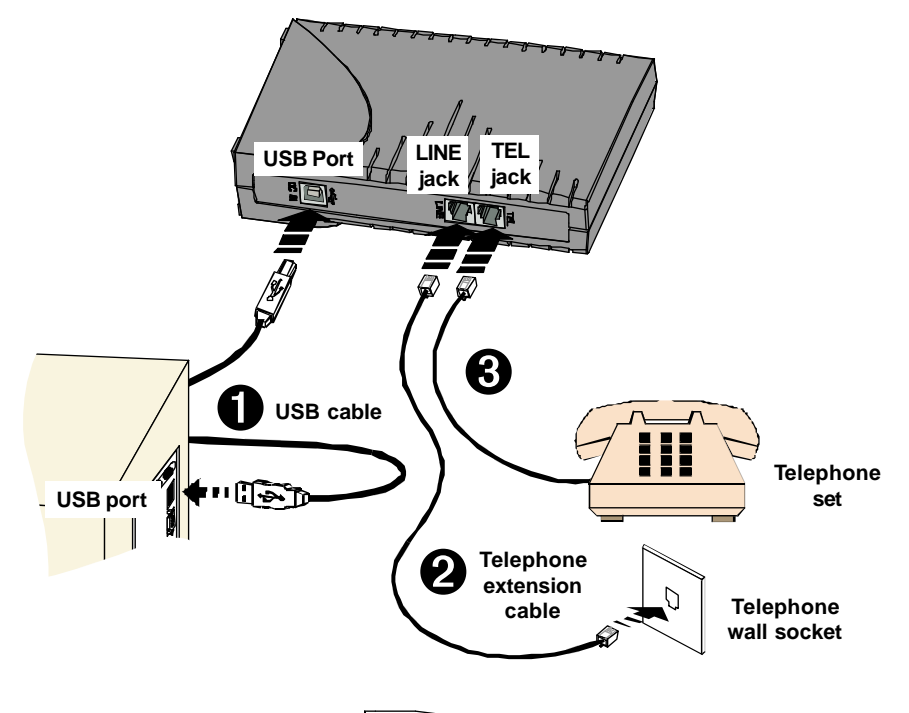

- **O** One end of the USB cable ( $\boxed{\longrightarrow}$ ) is to be connected to the USB Port on the **modem** and the other end ( $\begin{bmatrix} \frac{1}{2} & \frac{1}{2} \\ \frac{1}{2} & \frac{1}{2} \end{bmatrix}$ ) to the **USB port of your computer.**
- Ë One end of the **telephone extension cable** is to be connected to the **Line Jack** on the **modem** and the other end to a **telephone wall socket**.
- Ì A **telephone set** can be connected to the **Tel Jack** on the modem. There is no need to connect a micro-filter in-between as it is already built-in.

(This optional connection enables you to use your telephone and your modem concurrently.)

## **Front Panel LED Indicators**

<span id="page-6-0"></span>The LED indicators show the following status:

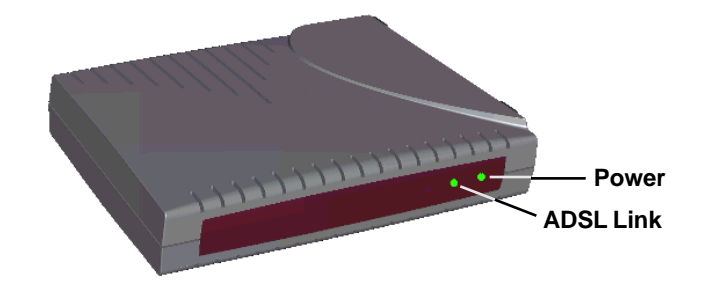

**Power: Lights up** when power is supplied via the USB port

**ADSL Link**: **Flashes** during training. **Lights up** when ADSL connection is established

## **Installing the USB ADSL Modem Drivers**

The drivers that are included with this modem are for the **RFC 2364 (WAN)** protocol.

 $\bigwedge$ 

Start Windows. Connect the USB cable between the USB port of your computer and the USB port of your modem as illustrated in **Rear Panel Connections**. Your would be prompted to install the drivers.

Place the **Installation CD** into your CD-ROM Drive.

Continue with the following steps depending on the Operating System that you are running.

#### **Windows® Me**

**Add New Hardware Wizard** 

If you have left the default option as **Automatic search for a better driver (Recommended)** after the

Installation CD is placed into the CD-ROM drive, Windows Me will auto-search for the driver and you will be brought to **Step 5**.

Alternatively, select the **Specify the location of the driver (Advanced)** option and then click **Next**.

**HSB Device** Windows can automatically search for and install software that sunnorts your hardware. If your hardware came with installation media, insert it now and click Next.

What would you like to do?

- C Automatic search for a better driver (Recommended)
- Specify the location of the driver (Advanced)

Windows has found the following new hardware:

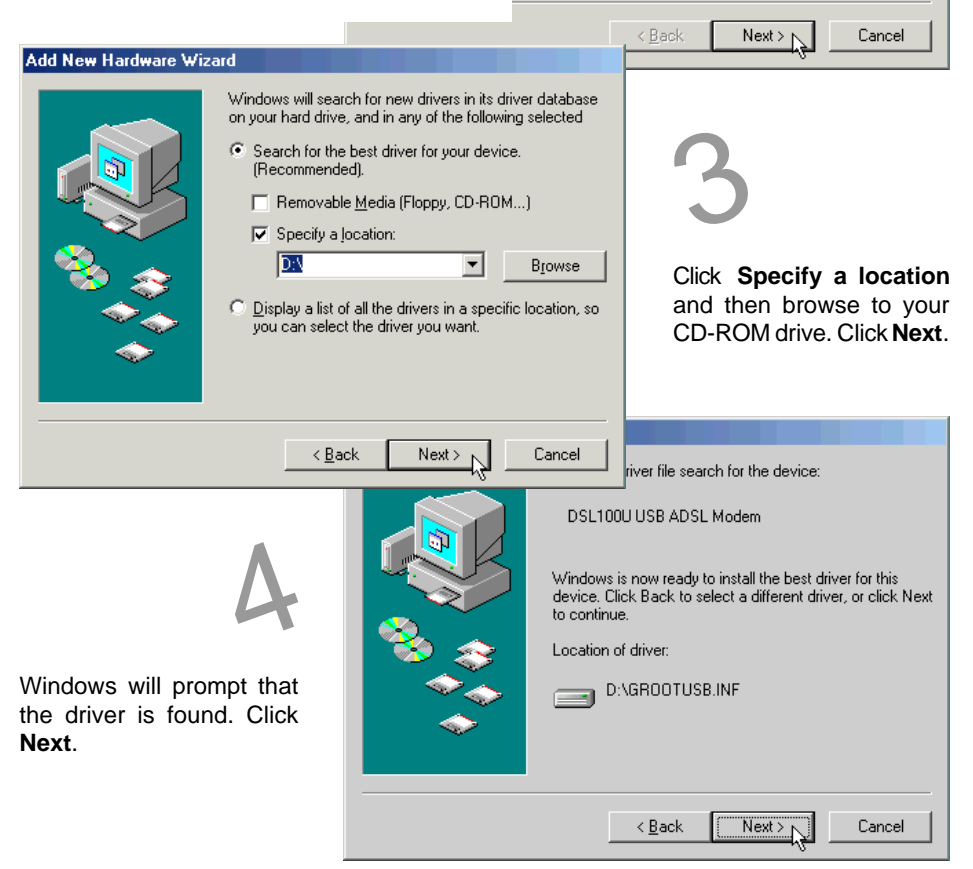

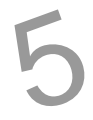

Click **Finish.** Installation of the setup program will commence. Refer to **Running the Modem Setup Program** section.

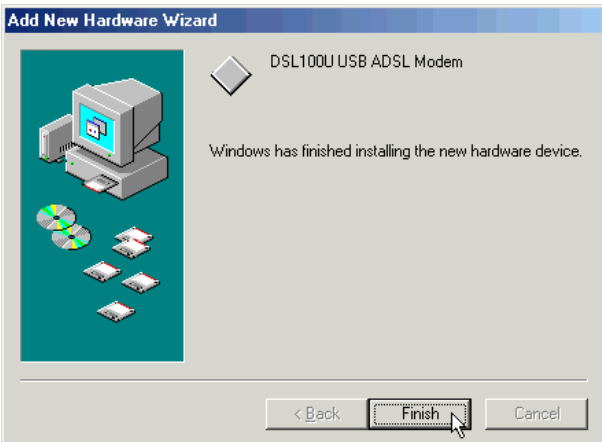

## **Windows® 98SE/98**

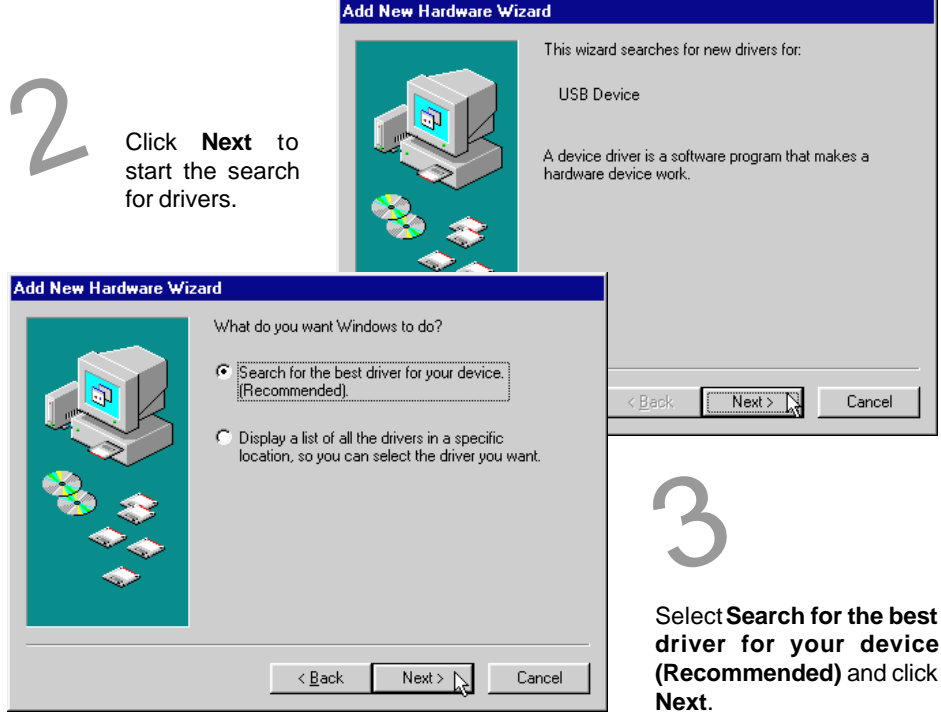

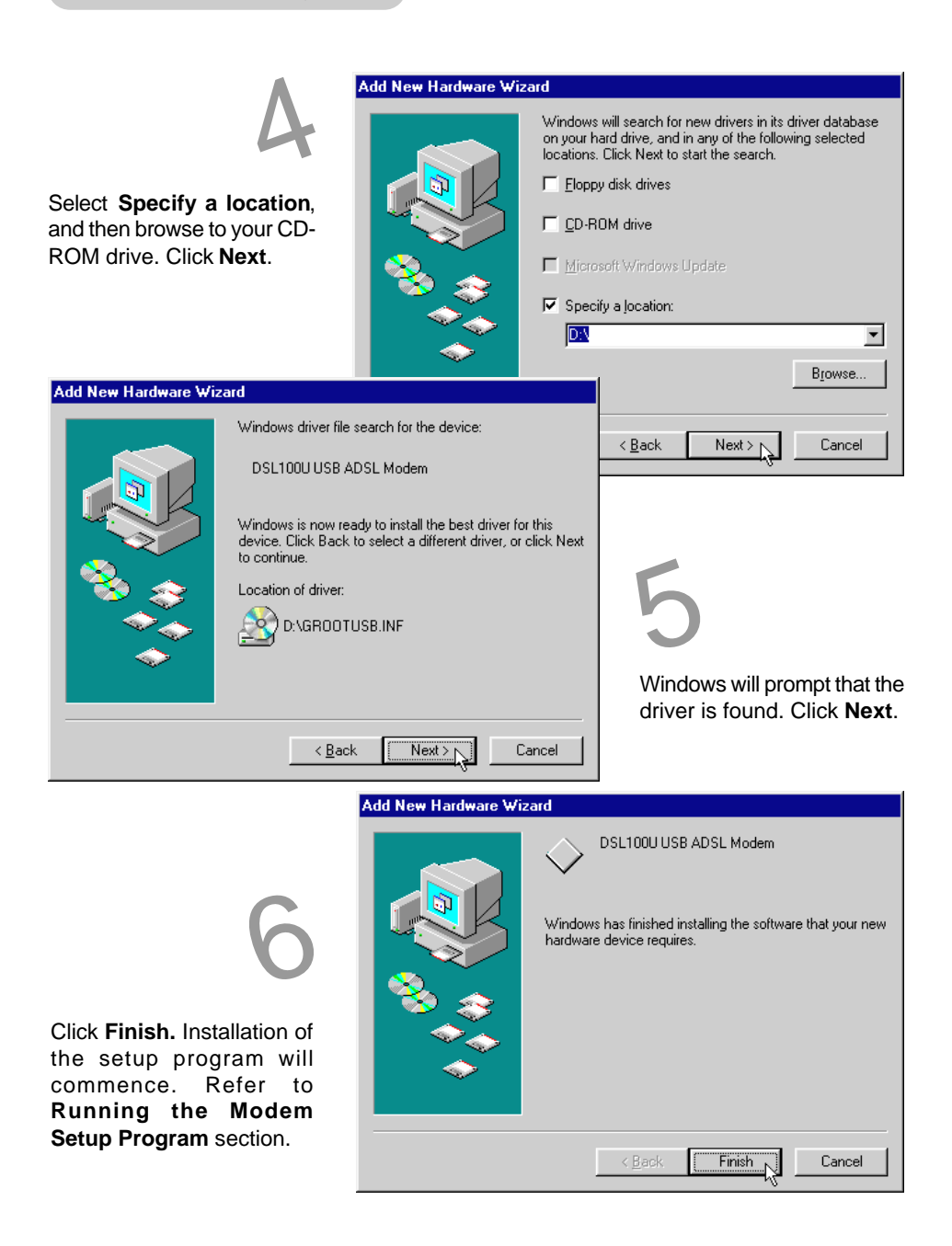

#### **Windows® 2000**

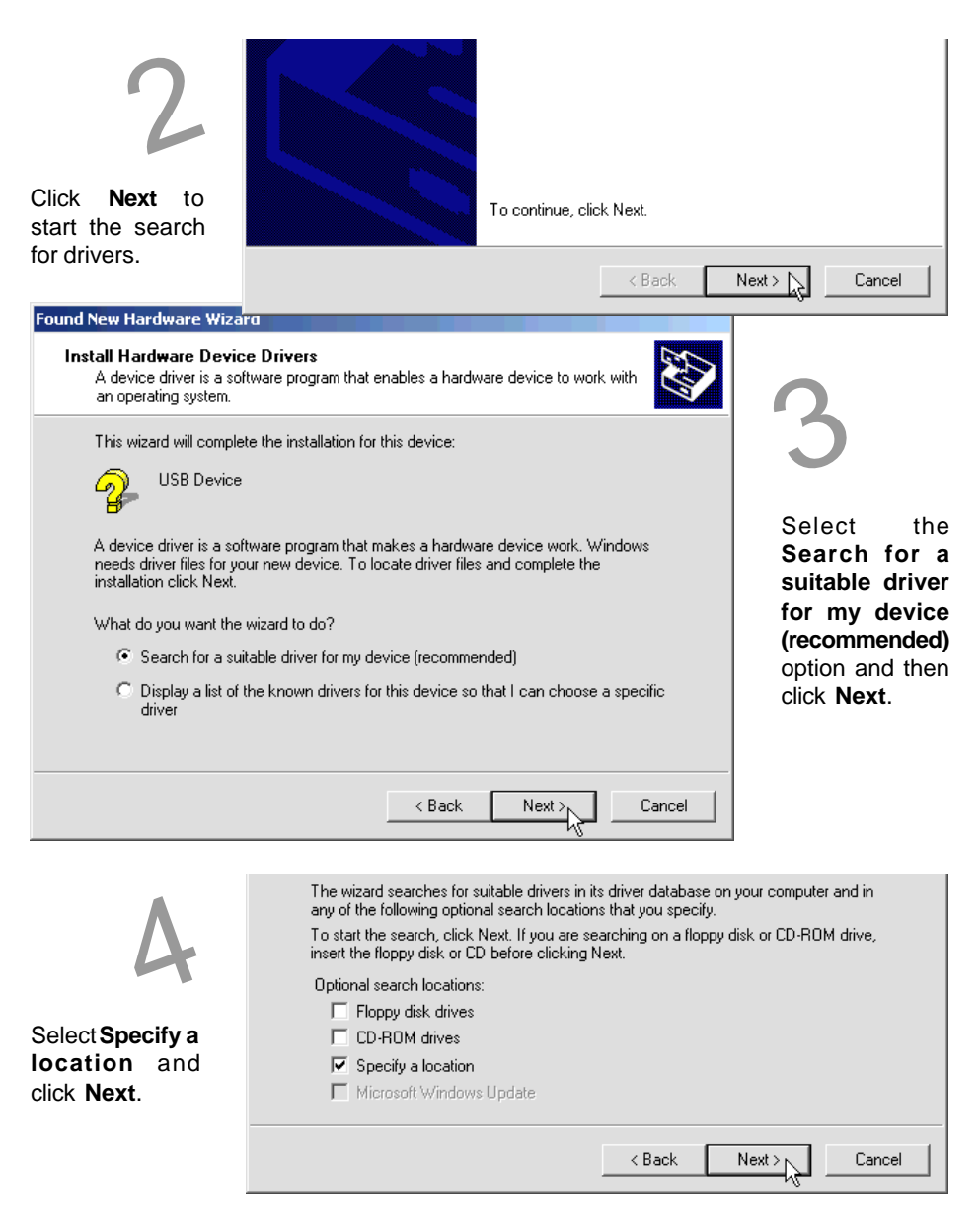

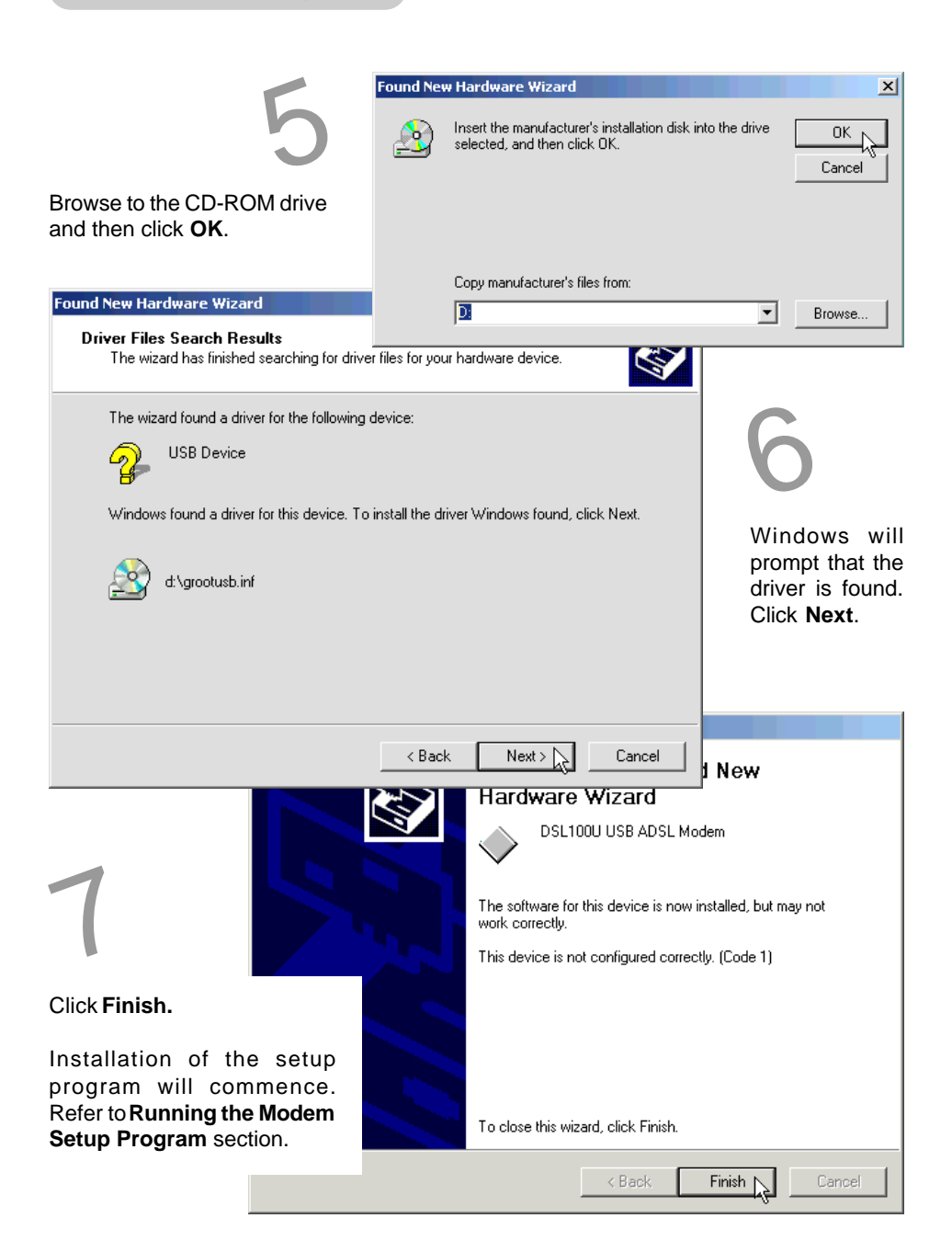

## <span id="page-12-0"></span>**Running the Modem Setup Program**

## **Windows® Me/98SE/98/2000**

2

installed.

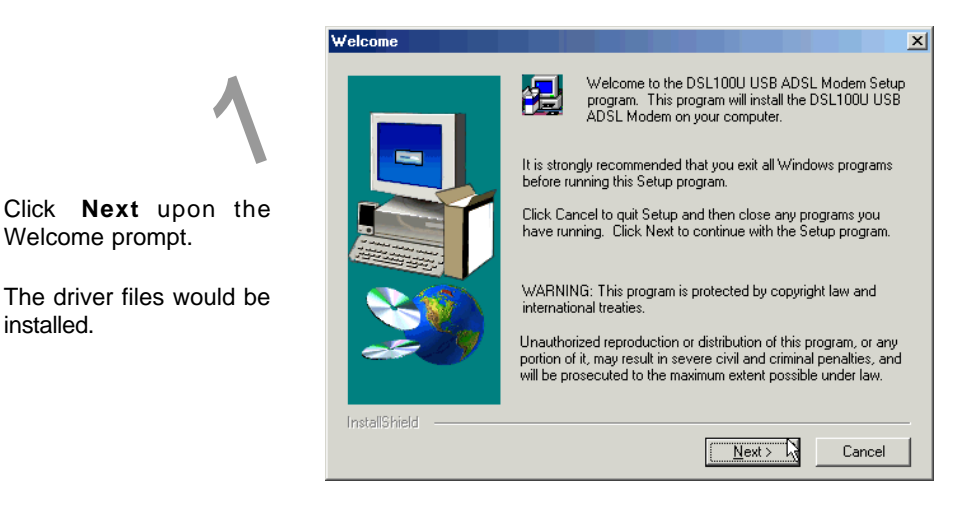

If you are running Windows® 2000, you may be prompted with a **Digital Signature Not Found** window. Click **Yes** to continue.

# 3

4

### **Windows® 98SE/98/Me**

Detection of the hardware will begin.

If you are running Windows 98SE/98, you may be prompted for the Windows CD. If so, insert the Windows CD and then click **OK**.

Direct Windows to the Win98 directory on the Windows CD, then click **OK**.

Restart when prompted.

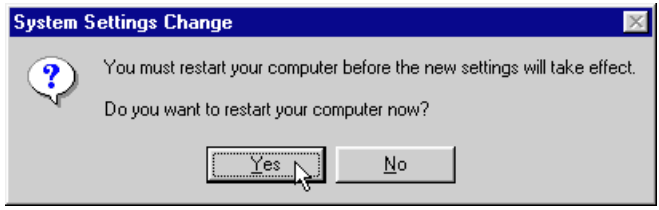

5

After restarting, you may be prompted to enter the country setting information if you have not set it before. Enter the current country and codes.

Check that the drivers have been properly installed from the **Device Manager** (Right-click **My Computer** > select **Properties** > **Device Manager** tab). If it is not there or an exclamation mark is displayed beside it, you should uninstall and then reinstall the drivers.

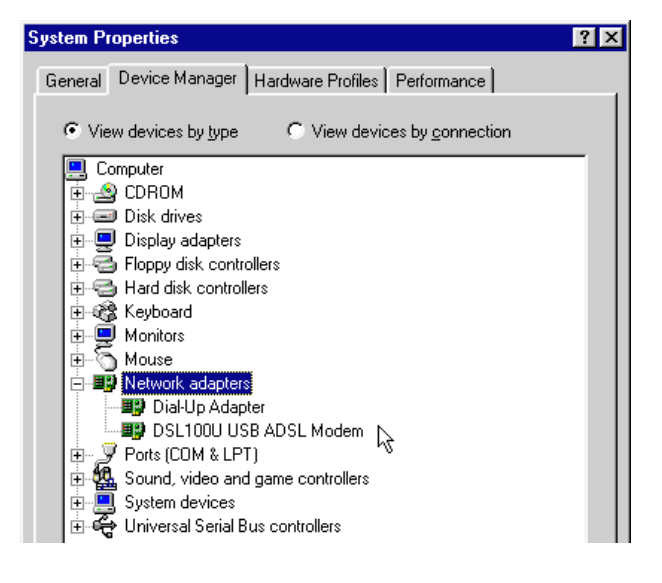

After your system has restarted, a program group **DSL100U USB ADSL Modem** would be created.

### **Windows® 2000**

Detection of the hardware will begin.

You may be prompted by a **Digital Sugnature Not Found** window. Click **Yes** to continue.

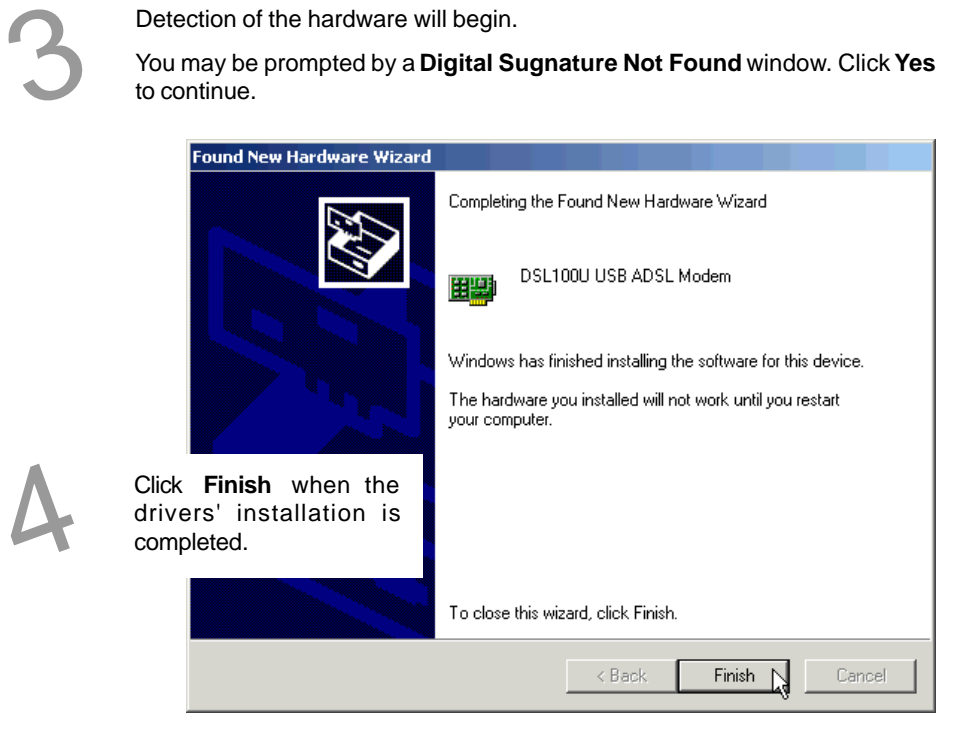

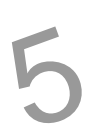

4

Restart when prompted.

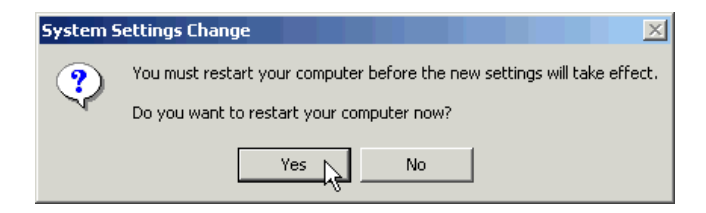

# 6

After restarting, you may be prompted to enter the country setting information if you have not set it before. Enter the current country and codes.

Check that the drivers have been properly installed from the **Device Manager** (Right-click **My Computer** > select **Properties** > **Hardware** tab **> Device Manager** button). If the modem is not shown there or an exclamation mark is displayed beside it, you should reinstall the drivers.

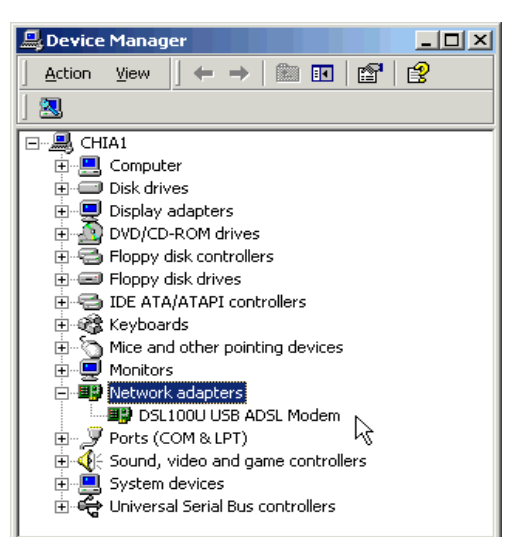

After your system has restarted, a program group **DSL100U USB ADSL Modem** would be created.

## <span id="page-16-0"></span>**Establishing the ADSL Connection**

To connect to the ADSL line, connect the modem's **Line Jack** with a **Telephone Extension Cable** to the **Telephone Wall Socket** as illustrated in the section **Rear Panel Connections**.

To connect to your ISP service, from the desktop, double-click on the short-cut **"DSL100U Dial-up"**. Enter your user name and password, then click **Connect**.

In

[You can also connect to your ISP from **Control Panel** > **Dial-up Networking** (Win Me & 2000) or **My Computer** > **Dial-up Networking** (Win 98)]

Once the drivers have been properly installed, you will see a new icon in the system tray (bottom right-hand corner).

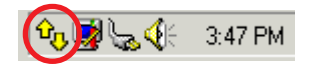

Double-click it to open.

You can monitor the ADSL connection status under the **Physical Link** tab.

If you removed the icon from the system tray, you can open it from

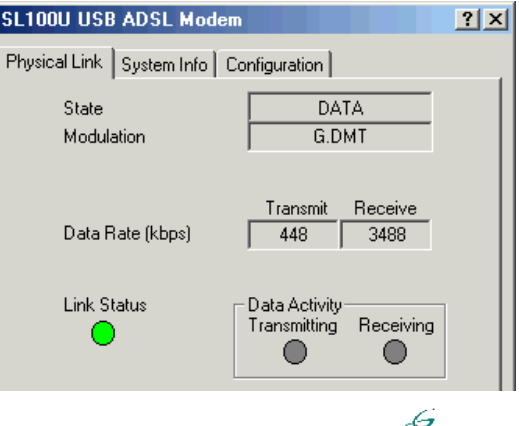

the **Control Panel** by double-clicking on the **DSL100U USB ADSL Modem** icon.

**DSL100U** 

Under the **Configuration** tab, you can change the modulation.

After changing, click the **Apply** button for it to take effect. You will be prompted to restart connection. Click **Yes**.

Click **Save** if you want the changes to be saved permanently.

If you want to change the encapsulation, vpi or vci values, refer to the **Changing the Configuration Values** section.

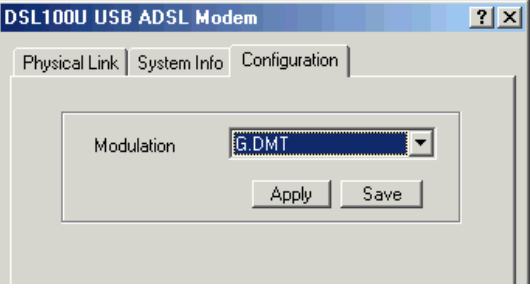

## **DSL Test**

<span id="page-17-0"></span>On the desktop, click on the **DSL Test** short-cut to access the test. [You can also find it by clicking on **Start** > **Programs** > **DSL100U** USB ADSL Modem > DSL Test.] When connected to the ADSL line, click on the **Test** button to perform the various tests. You should get a **pass** for all the tests.

If you get a **fail** for the **Interface** or **Modem Test**, reinstall your modem drivers. If you get a **fail** for the **Line** or **Network Test**, check with your ADSL Service provider.

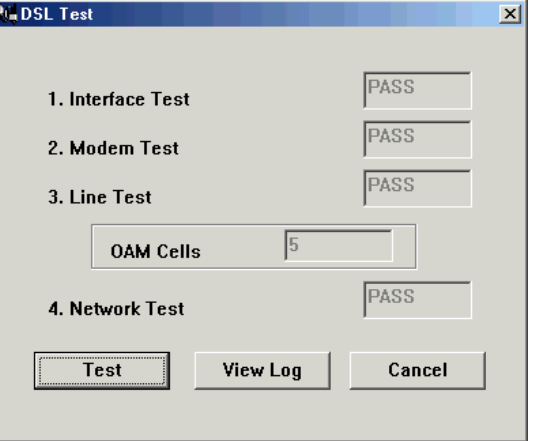

## **Changing the Configuration Values**

Click on **Start** > **Programs** > **DSL100U USB ADSL Modem** > **Configure** to access the **Settings** button.

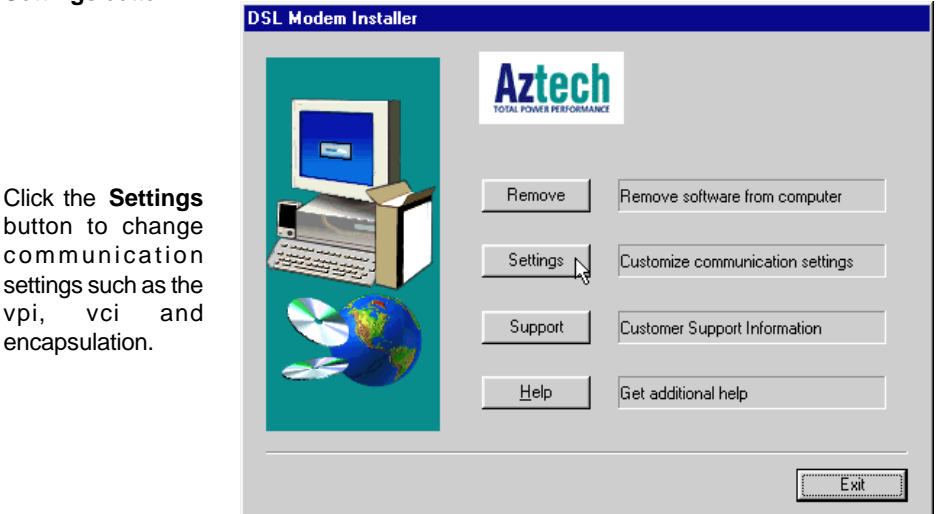

## **Uninstalling the Modem Drivers**

<span id="page-18-0"></span>Ensure that you do not unplug the USB cable from the modem.

Click on **Start** > **Programs** > **DSL100U USB ADSL Modem** > **Uninstall** to access the **Remove** button. Follow the instructions to uninstall the drivers.

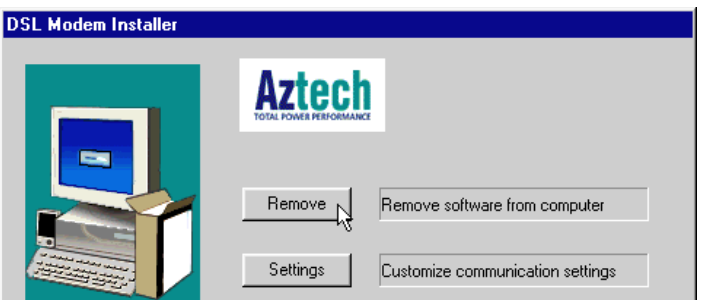

Unplug the USB cable from the modem when uninstallation is done. Restart your system when prompted.

Alternatively,

from the **Control Panel**, double-click on the **Add/Remove Programs** icon.

### **Windows® Me/98SE/98**

Under the **Install/Uninstall** tab, select **DSL100U USB ADSL Modem** and then click the **Add/Remove...** button.

Click the **Remove** button to uninstall the drivers.

Restart your system when prompted.

## **Windows® 2000**

Select **DSL100U USB ADSL Modem** and then click the **Change/Remove** button.

Click the **Remove** button to uninstall the drivers.

Restart your system if prompted.

## **Troubleshooting**

#### <span id="page-19-0"></span>**Q: I am not getting any connection. The modem Power LED lights up and the ADSL Link LED keeps blinking (The ADSL Link LED does not remain light up).**

A: Check that the Telephone cable (RJ-11) is connected to the **LINE** jack on your modem and not to the **TEL** jack. If this problem persists, please check with your ADSL Service Provider.

#### **Q: I am getting poor ADSL speed performance from my modem.**

- A: i) Place your modem away from devices or appliances such as monitors, exposed computer systems (with chassis covers removed) or another modem which exhibit magnetic fields that may cause interferences to your modem line.
	- ii) Ensure that Micro-Filters are used for phone sockets at different telephone points that are sharing the same phone line.

If your modem speed or performance is still unsatisfactory, please contact your ADSL Service Provider.